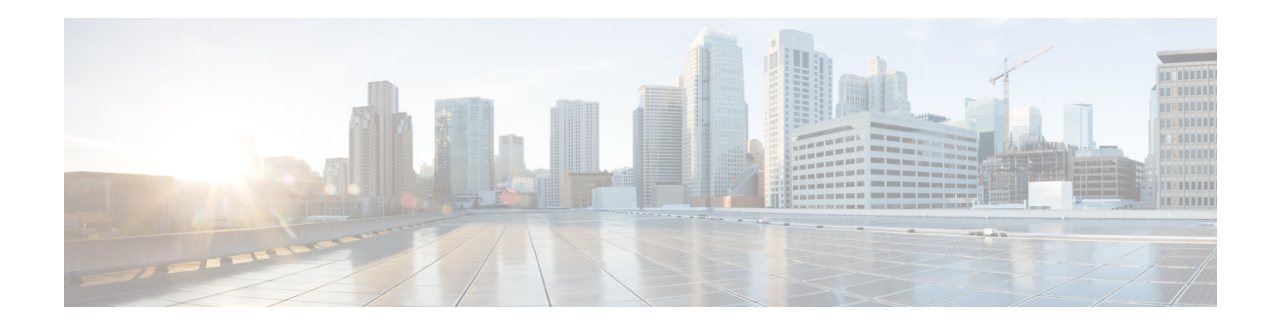

# **Configuring Historical Reporting**

Historical reporting consists of collecting information about call and application activities and related statistics and sorts and sends the information to local or remote databases. Historical statistics database maintenance components consist of a database purging service that periodically removes older historical statistics data and a database synchronization service that simultaneously updates the local and remote databases. The remote database is typically able to store a larger amount of historical data.

Perform the following tasks from the **Historical Reporting** menu:

- **•** [Configuring Historical Reporting](#page-0-0)
- **•** [Configuring Purge Settings](#page-0-1)

# <span id="page-0-0"></span>**Configuring Historical Reporting**

Use this procedure to configure historical reporting.

- **Step 1** Choose **Administration** > **Historical Reporting** > **Configuration**.
- **Step 2** Check the box to enable historical reporting.
- **Step 3** Click **Apply** to save your settings.

# <span id="page-0-1"></span>**Configuring Purge Settings**

Perform the following tasks from the **Purge Settings** window:

- **•** [Configuring Purge Scheduling](#page-0-2)
- **•** [Configuring Purge Notification](#page-1-0)
- **•** [On-Demand Purging](#page-1-1)

### <span id="page-0-2"></span>**Configuring Purge Scheduling**

Use this procedure to configure the purge schedule.

**Step 1** Choose **Administration** > **Historical Reporting** > **Purge Settings**.

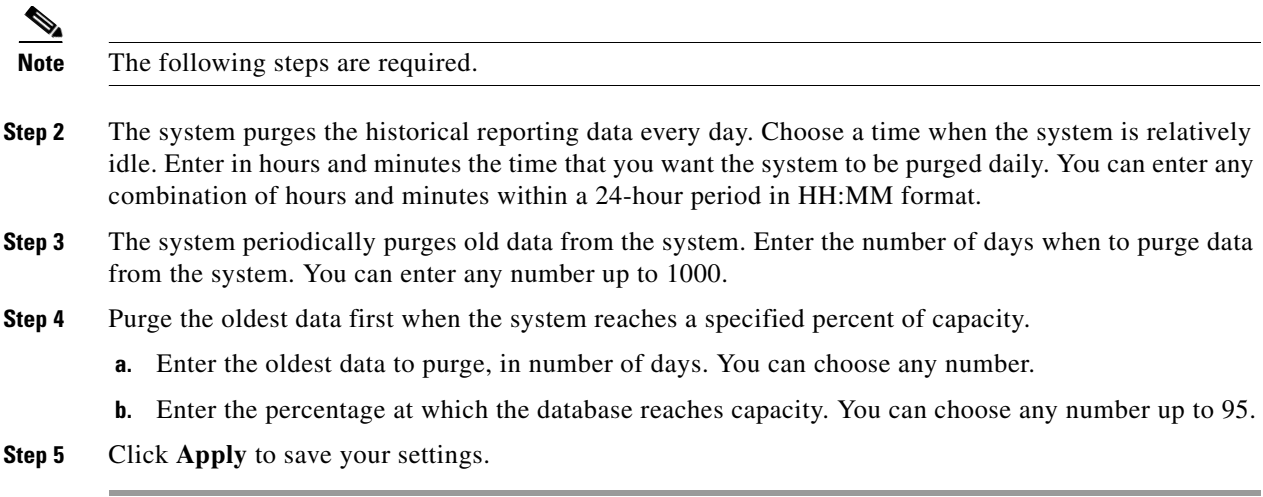

### <span id="page-1-0"></span>**Configuring Purge Notification**

Use this procedure to configure purge notification settings.

- **Step 1** Choose **Administration** > **Historical Reporting** > **Purge Settings**.
- **Step 2** Specify to whom to send purge notifications by entering the recipient's full e-mail address.

The system notifies the e-mail recipient when the database size exceeds a specified percent of capacity. This step is required. Enter in number the percent at which the database reaches notification capacity. Range: 0-95.

**Step 3** Click **Apply** to save your settings.

#### <span id="page-1-1"></span>**On-Demand Purging**

Use this procedure to enable on-demand purging.

- **Step 1** Choose **Administration** > **Historical Reporting** > **Purge Settings**.
- **Step 2** Purge data older than a specified number of days by entering any number.
- **Step 3** Click the **Purge Now** button.

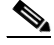

**Note** A warning dialog box appears alerting you that this operation is not reversible and that the action may delete historical reporting data.

**Step 4** Select **Ok** or **Cancel** to complete the task.